# 业务主题

业务主题是针对业务的一个概念,它将同一数据源中属于同一个分析主题的表或表中的字段组合在一起,为进一步的可视化数据集提供基本元素。 业务主题我们看作是 Smartbi 产品中的数据仓库,主要应用于可视化数据集等操作。

■ 1、V10.5版本有了全新更强大的功能: 数据模型, 新安装的产品默认不允许自助仪表盘是否来源于业务主题。 详情可参[考升级注意事项](https://wiki.smartbi.com.cn/pages/viewpage.action?pageId=83715026) 2、导出业务主题时,在导出界面勾选了"导出数据源、数据模型、业务主题设置的行权限", 可以顺带导出设置的行权限。

# 应用场景

业务主题的应用场景有如下几种情况:

- 数据源下有很多张表,对于有些客户可能只需要其中几张表进行操作。所以我们可以把客户需要的这几张表提取出来,创建客户需要的业务主题。
- 某些客户需要表A、B、C,某些客户需要表A、B、D,其中不同的客户要求A和B的表关系有差别。遇到这种情况时,我们可以给这些客户创建不同的 业务主题,设置不同的表关系。
- 使用业务主题还可以对表字段进行自由组合, 分级分层, 更加便于查询拖拽。

# 组织结构

业务主题是由多业务对象和业务属性组成的,业务对象中又是由业务对象和业务属性组成,即业务对象可以嵌套业务对象。

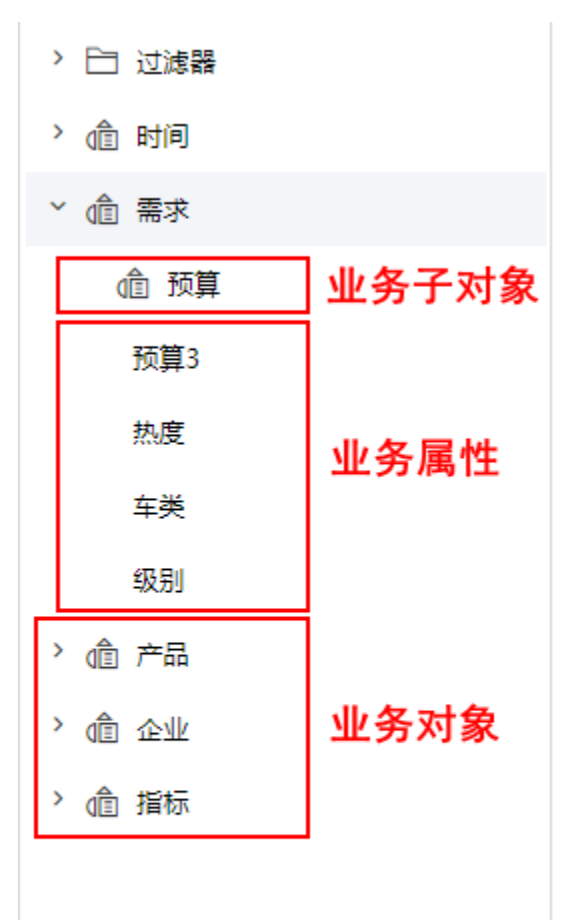

# 操作入口

入口1: 在系统导航栏中选择 数据准备,进入"数据准备"界面并单击快捷菜单 业务主题,进入"新建业务主题"界面:

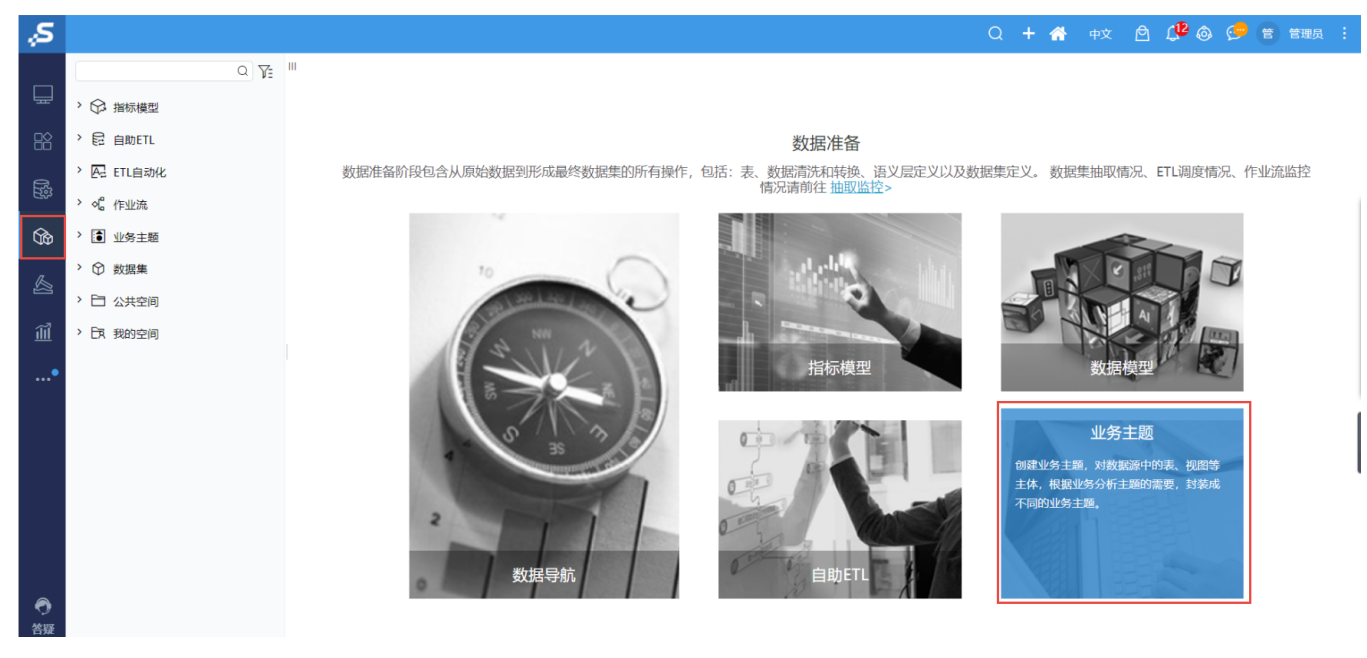

入口2: 在系统导航栏中选择 数据准备, 在左侧资源树业务主题的更多中选择"业务主题",进入"新建业务主题"界面:

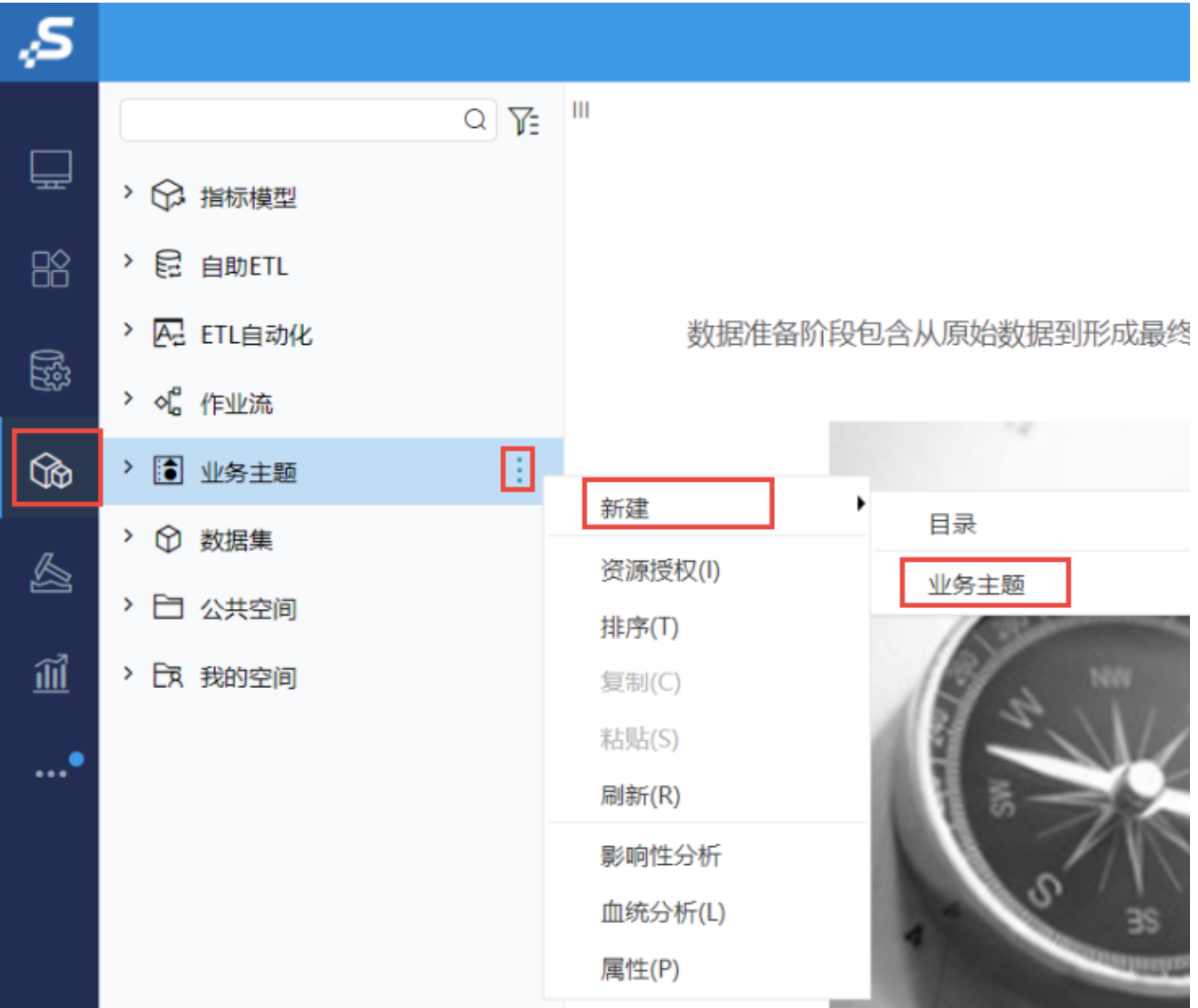

# 界面介绍

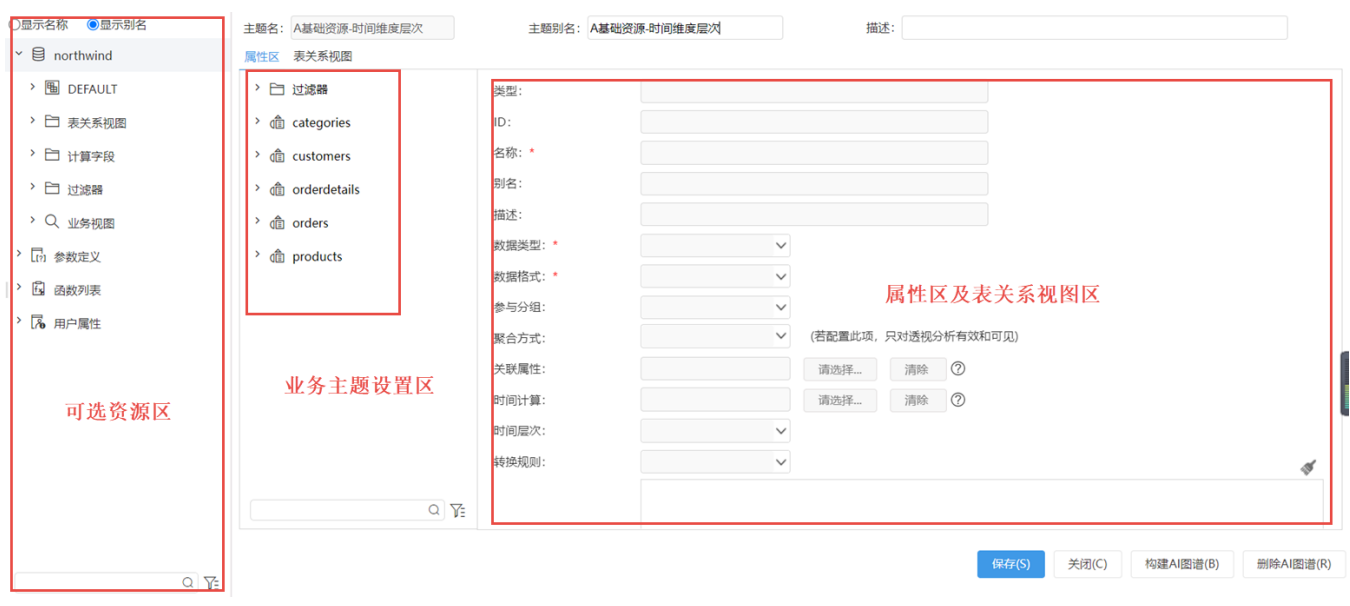

"业务主题"界面主要分为以下几个区域:

- 可选资源区:该区主要列出了业务对象和业务属性使用的资源。
- 业务主题设置区:该区主要进行业务主题包含过滤器的创建、修改和删除。
- 属性区及表关系视图区:该区主要进行业务对象和业务属性的设置,以及成功创建业务主题后显示该业务主题中各表间的关系视图。该区默认显示 的是属性区,可通过"业务主题设置区"左上角的页签来切换到表关系视图区。

## 业务主题相关内容

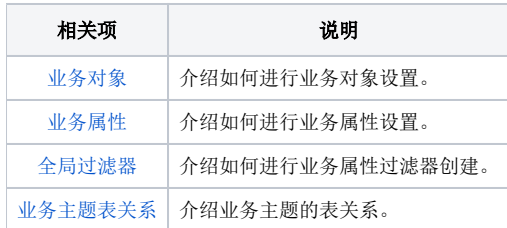

## <span id="page-3-0"></span>业务对象

业务对象是构成业务主题的基本元素。业务对象可以嵌套业务对象,除了第一级业务对象,我们统称为"业务子对象"。业务对象可以从左侧拖拽表进来, 也可以新建。

### 操作入口

- · 新建业务对象: 直接从"可选资源区"的资源列表里拖拽所需的表到"业务主题设置区"或在"业务主题设置区"的空白处右键选择 新建业务对 3. 第二次第十二次次, 第三次第二十二次以外交主题。
- 新建业务子对象:在"业务主题设置区"已创建的业务对象的更多操作 ,选择 新建业务子对象,右侧"属性区"即显示新建业务子对象的设置 项。
- 修改: 在"业务主题设置区"已创建的业务对象更多操作 .<br>
- 删除: 在"业务主题设置区" 已创建的业务对象更多操作 , 选择 删除,即删除该业务对象。

### 属性区 表关系视图 > 二 过滤器 类型: E > ategories 新建业务子对象(S) > 值 customers 新建业务属性(A) 新建层次(H) > a orderdetails 修改(C) > a orders 删除(D)  $\rightarrow$  de products

### 业务对象属性说明

我们新建业务对象,双击已存在业务对象,或是在其更多操作 <sup>:</sup>选择 修改,则可设置业务对象的属性。

设置项 初期 类型 业务对象,无需输入。 ID 业务对象的ID,无需输入,自动生成。 名称 | 输入业务属性的真名。 别名 | 输入此业务属性显示的名称。 描述 输入此业务属性的描述。

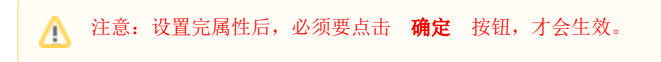

# <span id="page-4-0"></span>业务属性

业务属性是组成业务对象的最基本元素,相当于表中的字段。

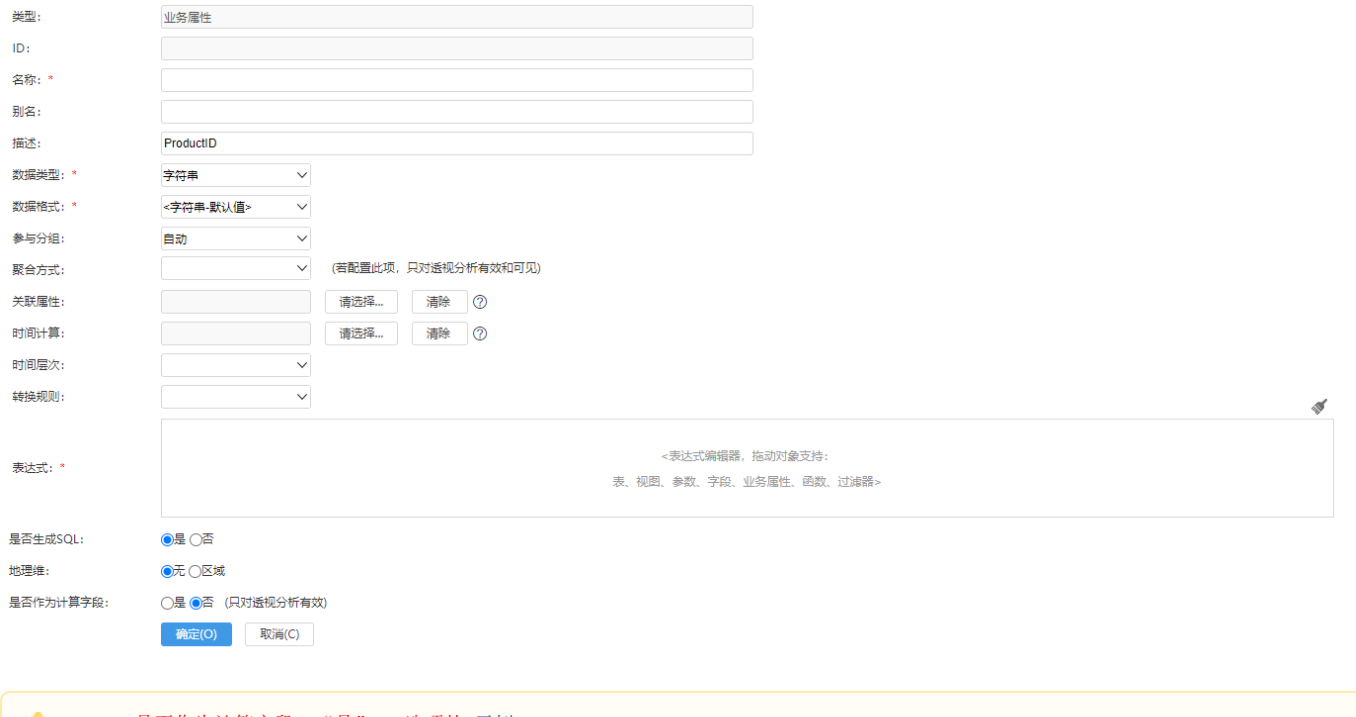

 是否作为计算字段:"是" 选项的 [示例;](https://wiki.smartbi.com.cn/pages/viewpage.action?pageId=92094072) "否"作为普通的业务属性

#### 操作入口

- 新建: 直接从"可选资源区"的资源列表里拖拽所需的字段到"业务主题设置区"中的业务对象下,或者在"业务主题设置区"中已创建的业务对 象的更多操作 , 选择 新建业务属性, 右侧"属性区"显示新建业务属性的设置项, 该设置项的详细信息请参见 [业务属性属性说明](http://wiki.smartbi.com.cn:18081/pages/viewpage.action?pageId=44500380#id-%E4%B8%9A%E5%8A%A1%E4%B8%BB%E9%A2%98-%E4%B8%9A%E5%8A%A1%E5%B1%9E%E6%80%A7%E5%B1%9E%E6%80%A7%E8%AF%B4%E6%98%8E%E4%B8%9A%E5%8A%A1%E5%B1%9E%E6%80%A7%E5%B1%9E%E6%80%A7%E8%AF%B4%E6%98%8E) 。
- 修改:在"业务主题设置区"中已创建的业务对象的更多操作 ,选择 修改,右侧"属性区"显示新建业务属性的设置项。
- 删除: 在"业务主题设置区" 已创建的业务属性的更多操作 ; 选择 删除, 即删除该业务属性。

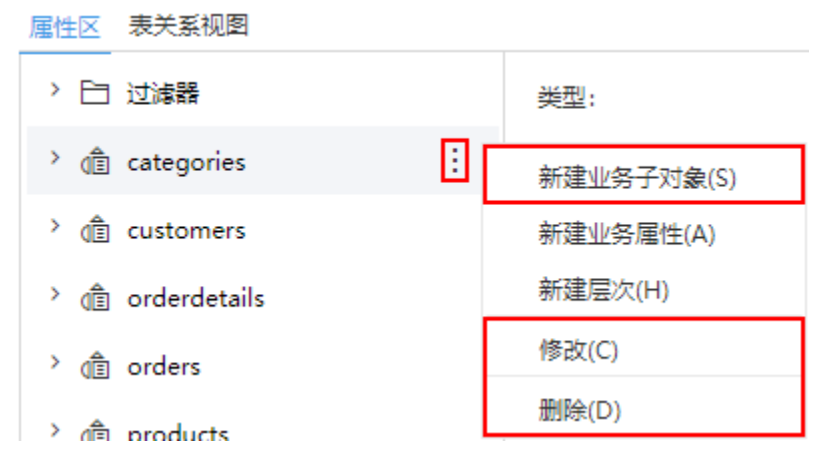

#### 业务属性属性说明

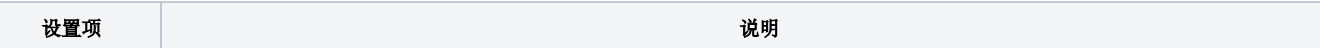

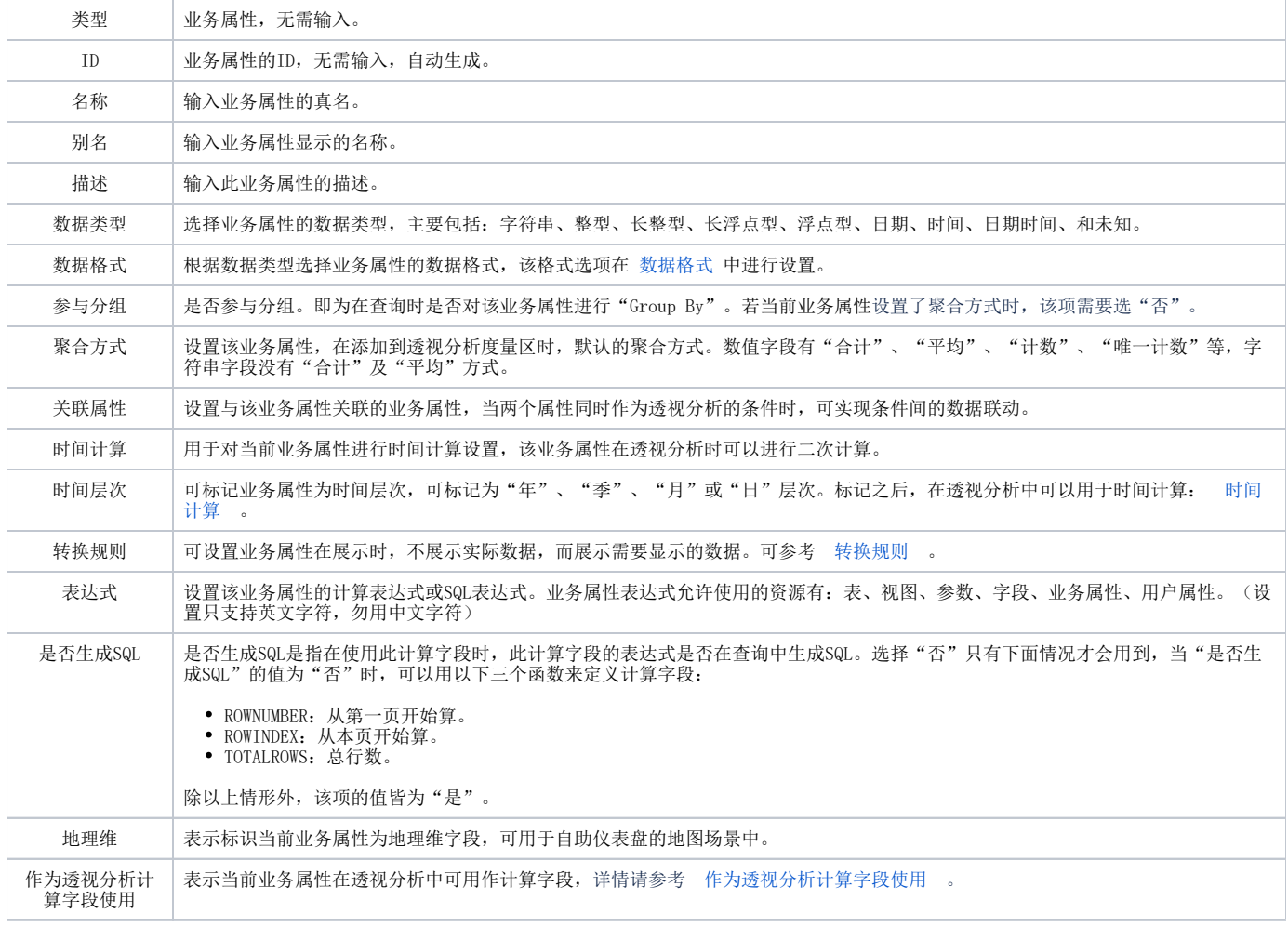

# <span id="page-5-0"></span>作为透视分析计算字段使用

当前业务属性在透视分析中可用作计算字段。

表达式中的字段只能引用业务属性,不能直接引用表字段。

### 示例

在透视分析中,当用户需要用到计算字段但不想在透视分析中创建时,可直接在业务主题中新建业务属性,勾选此选项作为透视分析计算字段使用。

1、在业务子对象上右键选择"新建业务属性(A)"。

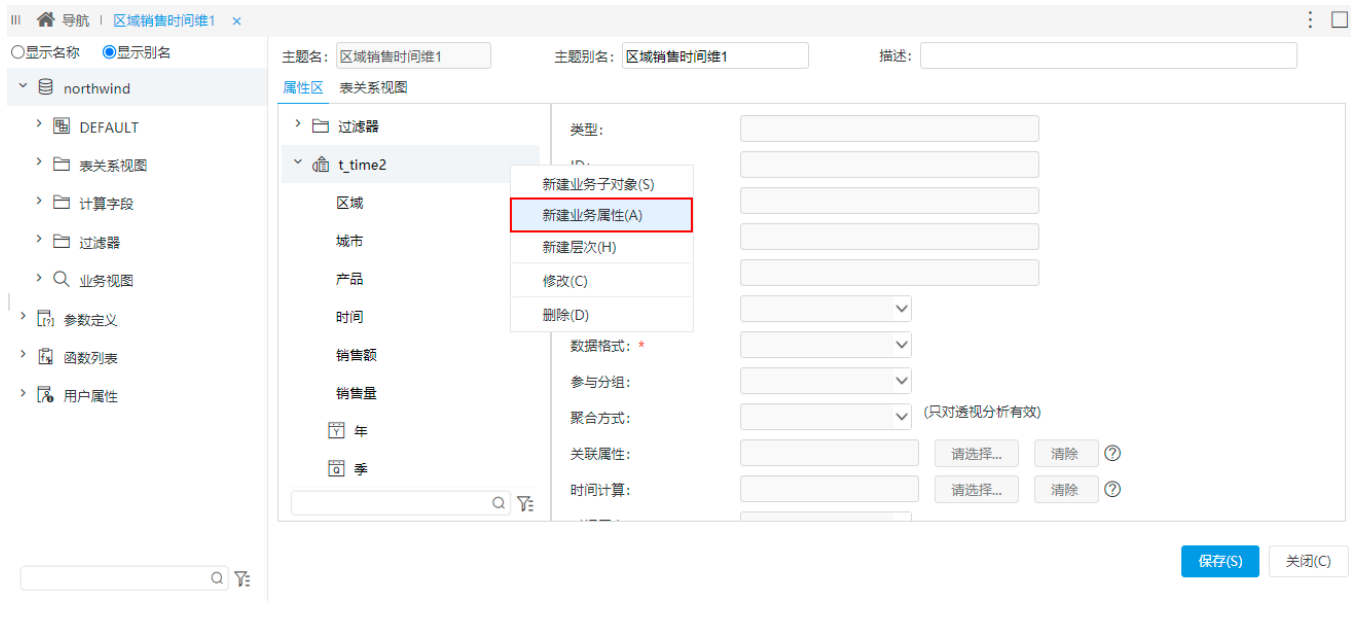

2、填写业务属性信息如下:

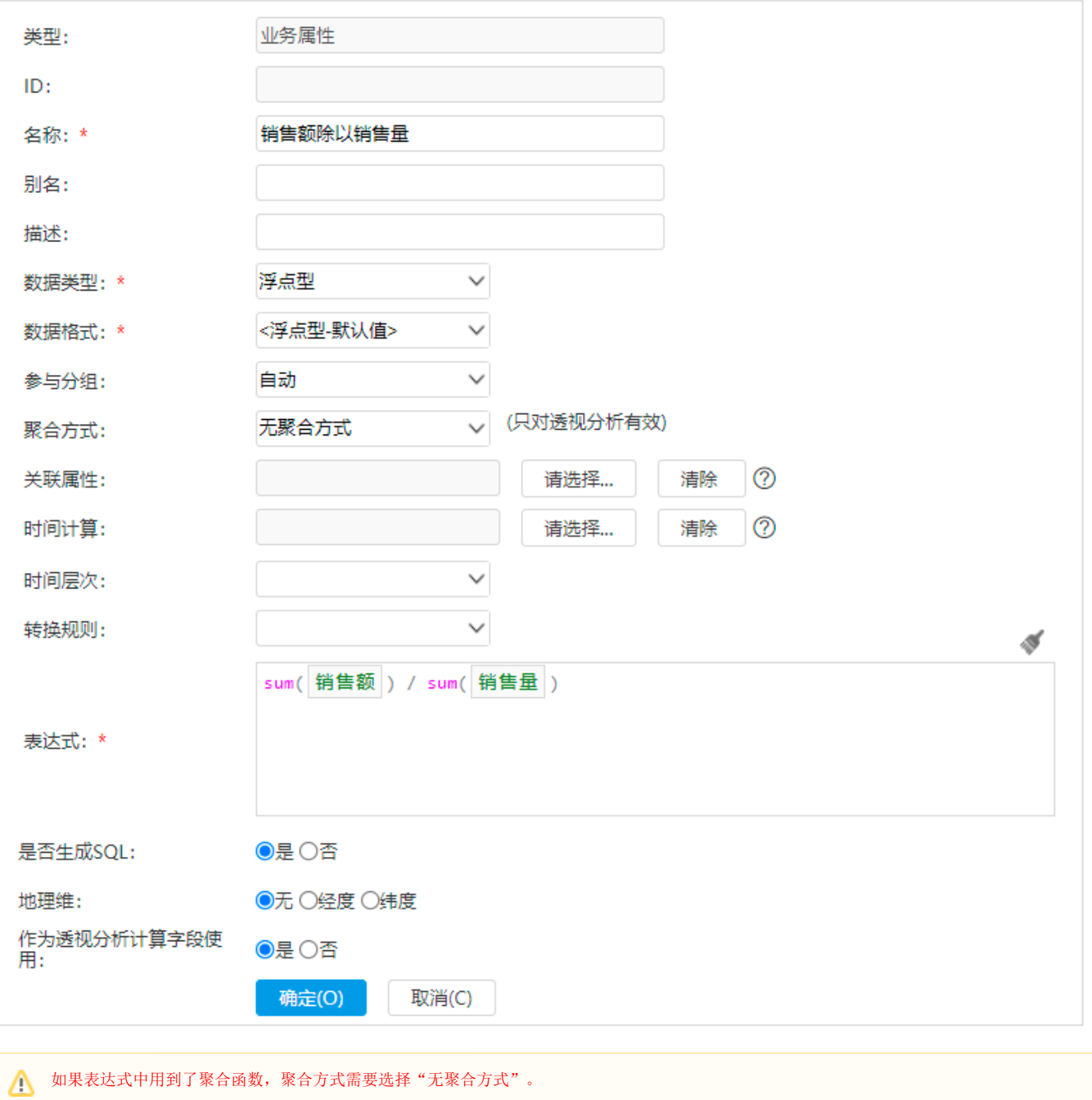

3、完成后保存,新建透视分析并使用刚才新建的业务属性。

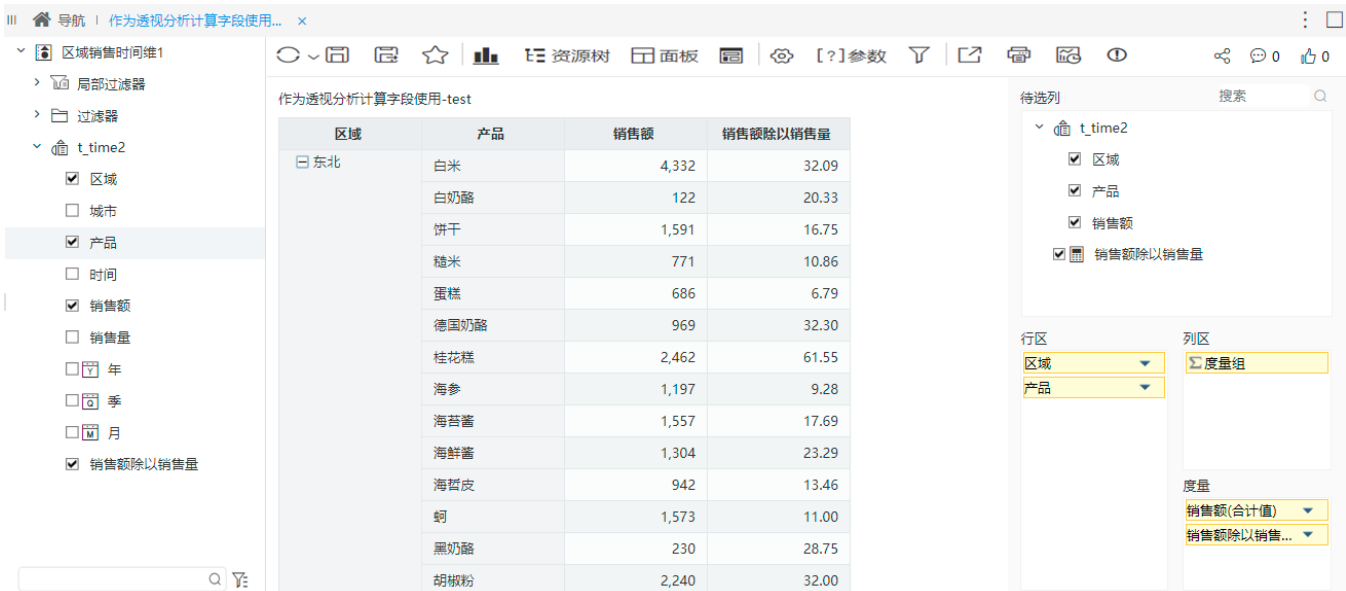

## 新建分组字段

在业务属性上右键选择"新建分组字段"。

属性区 表关系视图

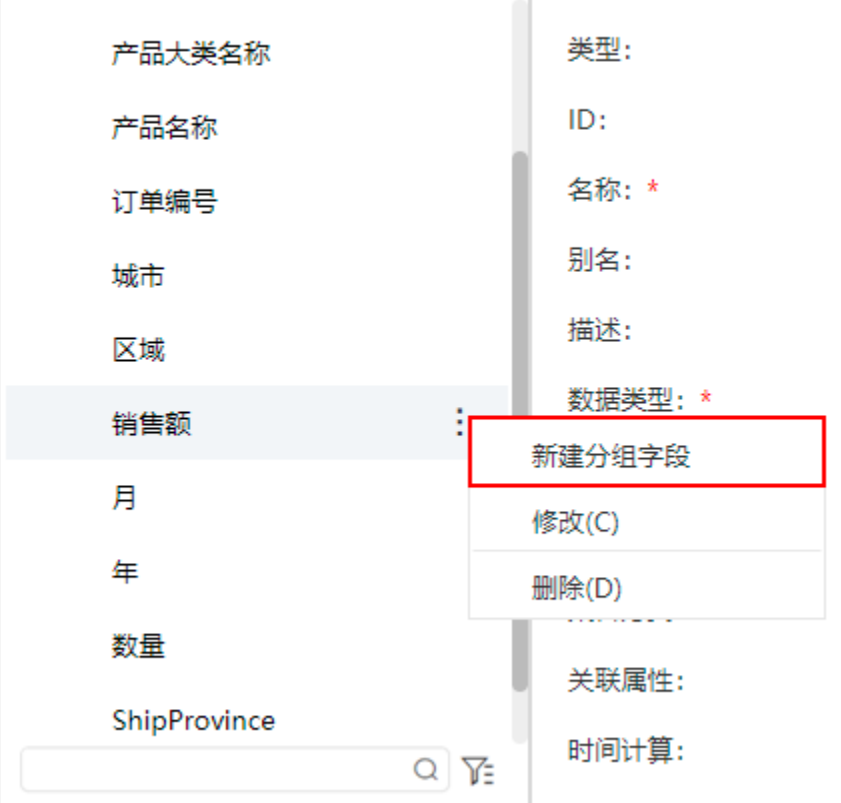

进入自定义分组字段界面:

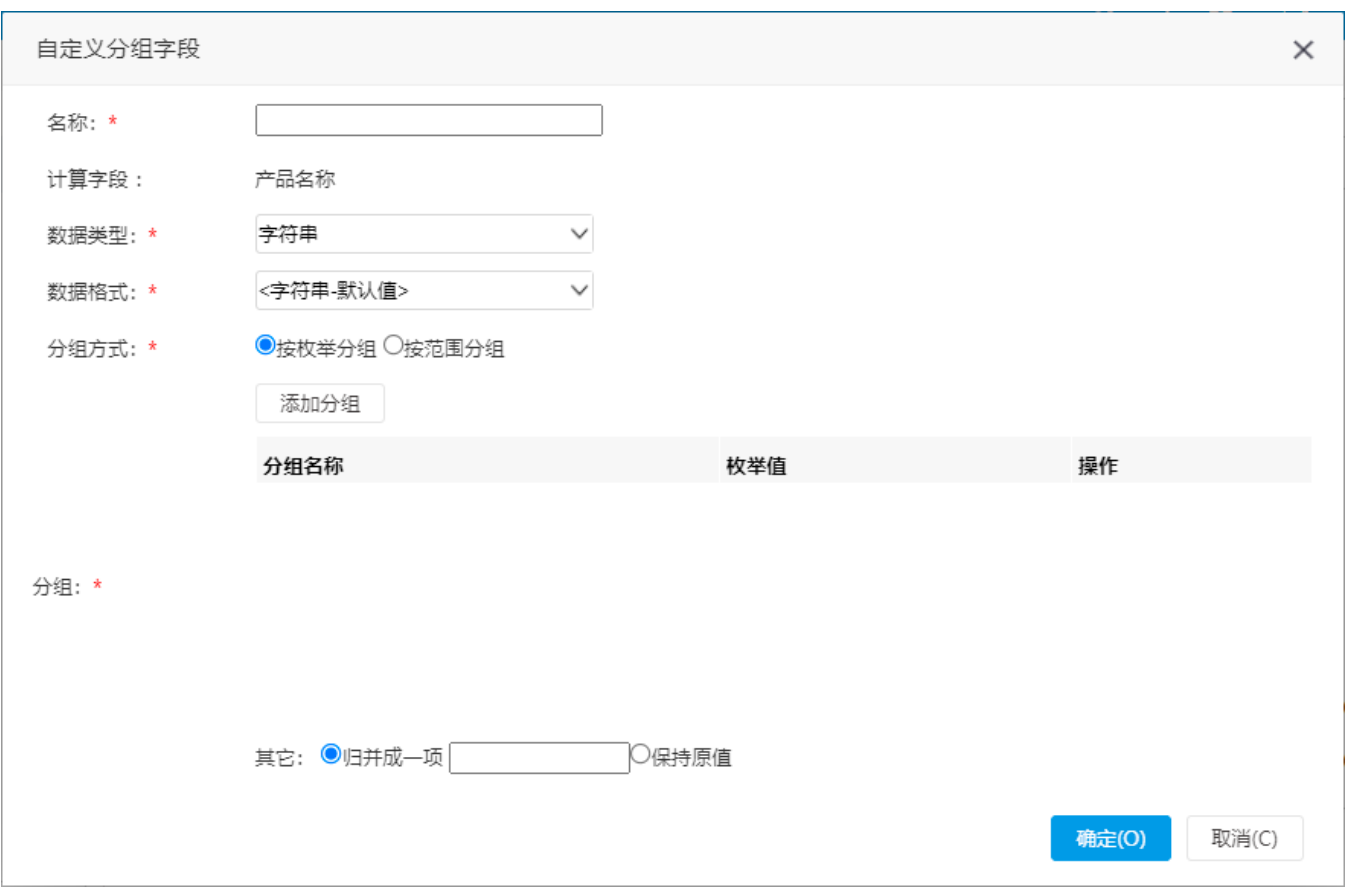

关于新建分组字段,详情请参考 [新建分组字段](https://wiki.smartbi.com.cn/pages/viewpage.action?pageId=44500446) 。

## 生成参数

快速生成所选业务属性的参数。

1、在左侧资源树的业务属性中,右键选择"生成参数"。

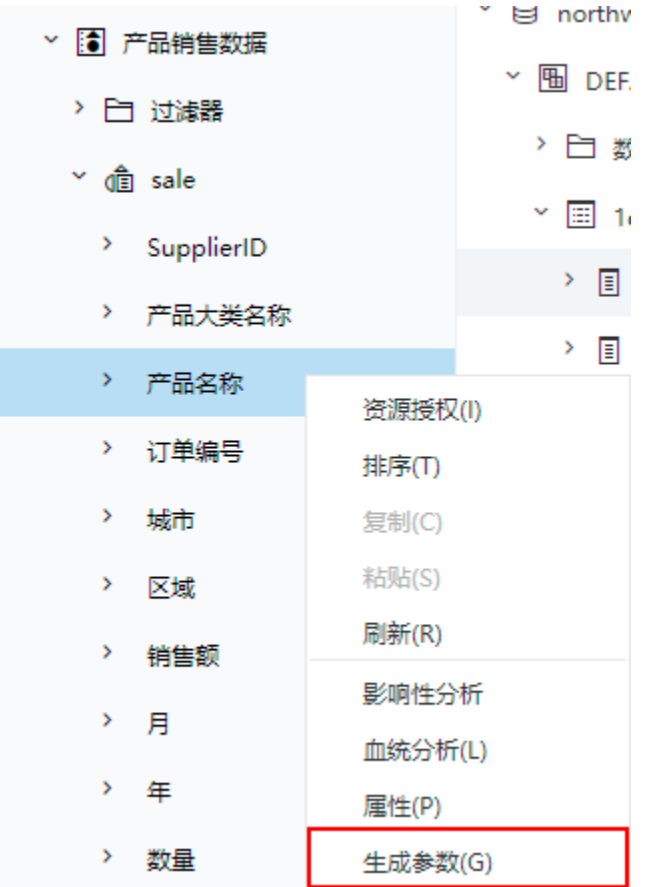

2、生成"产品名称"的参数:

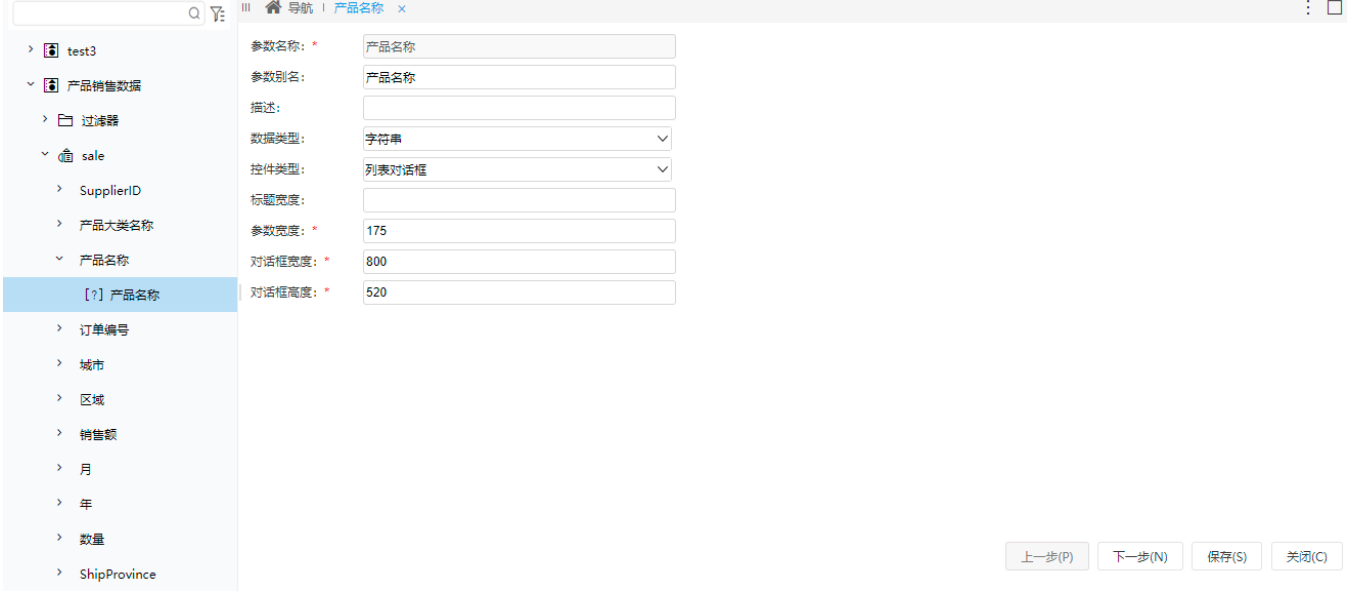

其中,字符串类型默认控件是列表对话框,日期类型默认的控件是日期控件,其他类型默认的控件是文本输入框。

3、用户需要先设置参数的备选值、默认值等设置项,再使用参数。关于参数配置的说明,详情请参考 [参数定义](https://wiki.smartbi.com.cn/pages/viewpage.action?pageId=44499166) 。

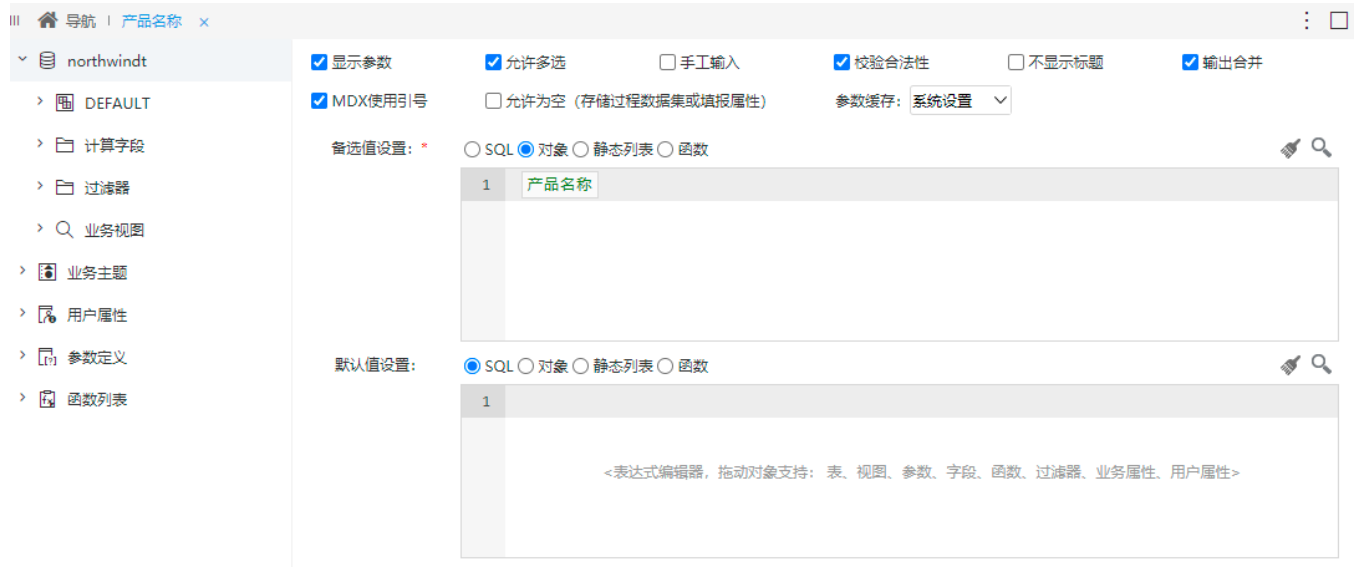

## 设置完成后也可将参数移动到公共设置的参数定义中:

在业务属性生成的参数上,右键选择"移动到"。

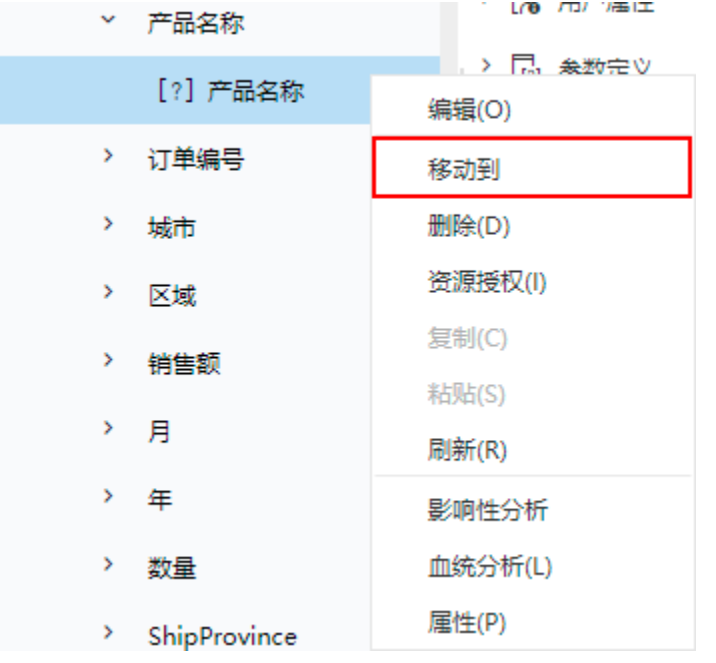

点击 检查冲突(V) 按钮, 没有冲突后可将参数移动到 公共设置>参数定义 中。

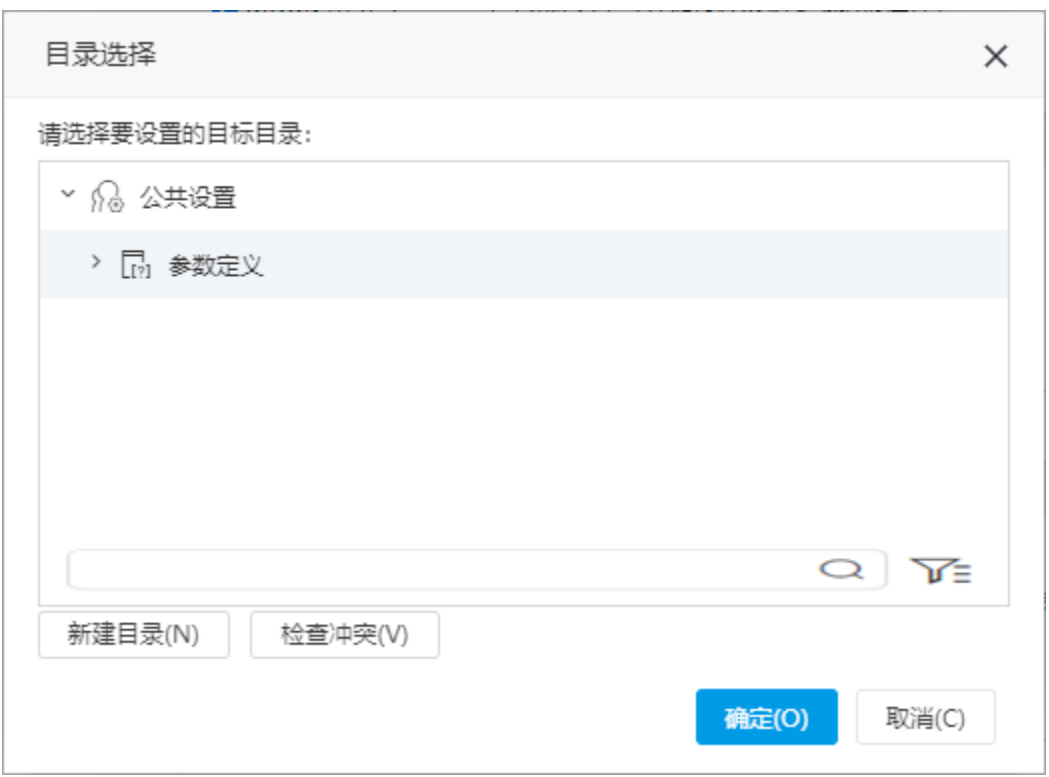

# 层次目录

层次目录下用于展示数据的层次结构。

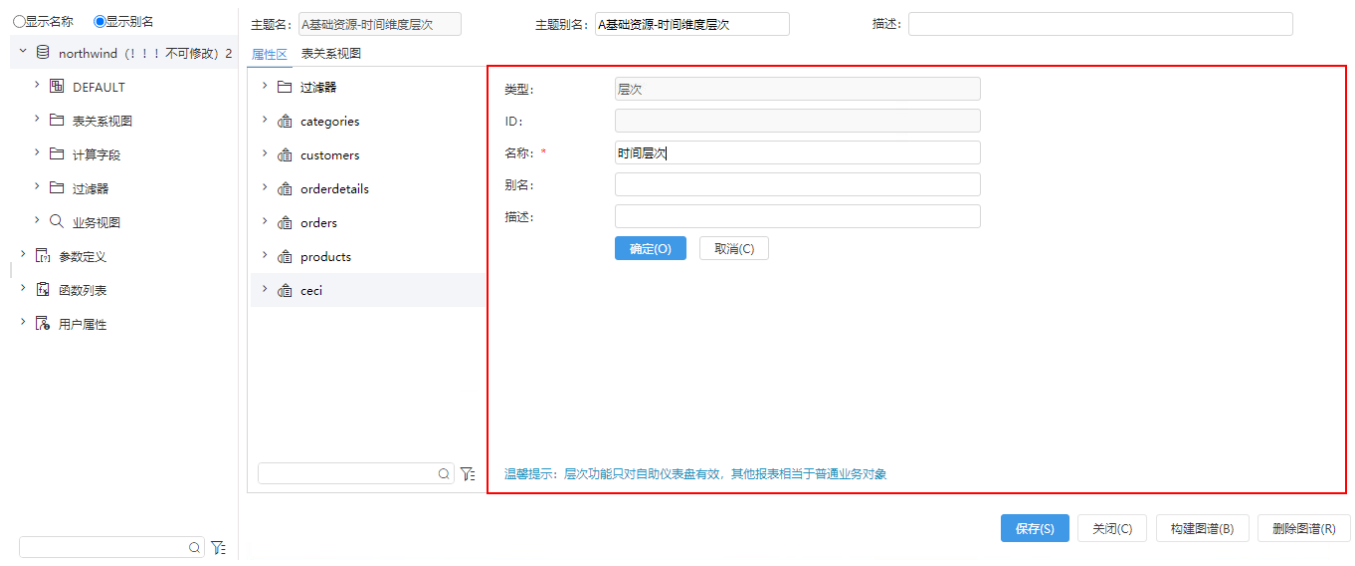

层次目录包含新建、修改、删除操作:

## 属性区 表关系视图

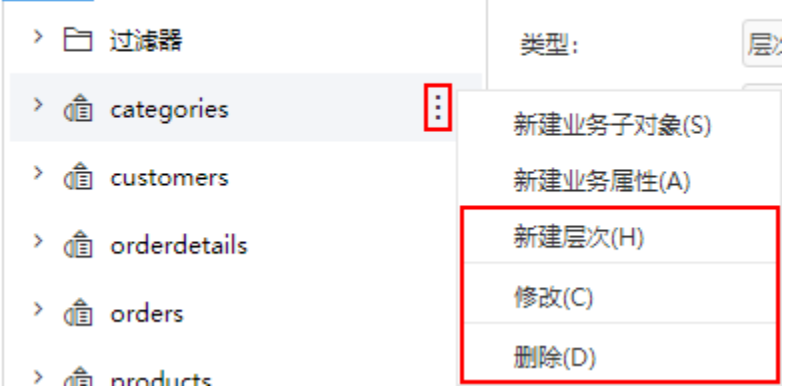

拖拽层次目录可改变其在资源树上的位置。

#### 新建

1、在"可选资源区"空白处右键,或者在一个业务对象上右键更多操作,选择 新建层次,右侧"属性区"显示新建层次目录的设置项。

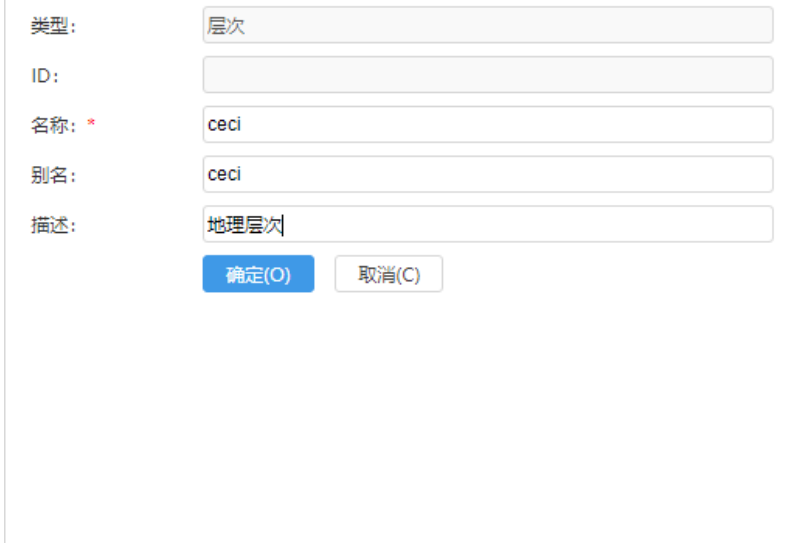

#### 温馨提示: 层次功能只对自助仪表盘有效, 其他报表相当于普通业务对象

#### 设置项说明如下:

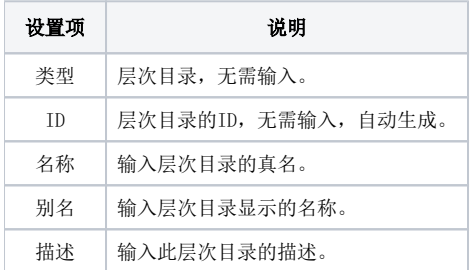

2、新建了层次目录后,需要将字段拖到层次目录中,形成层次结构。

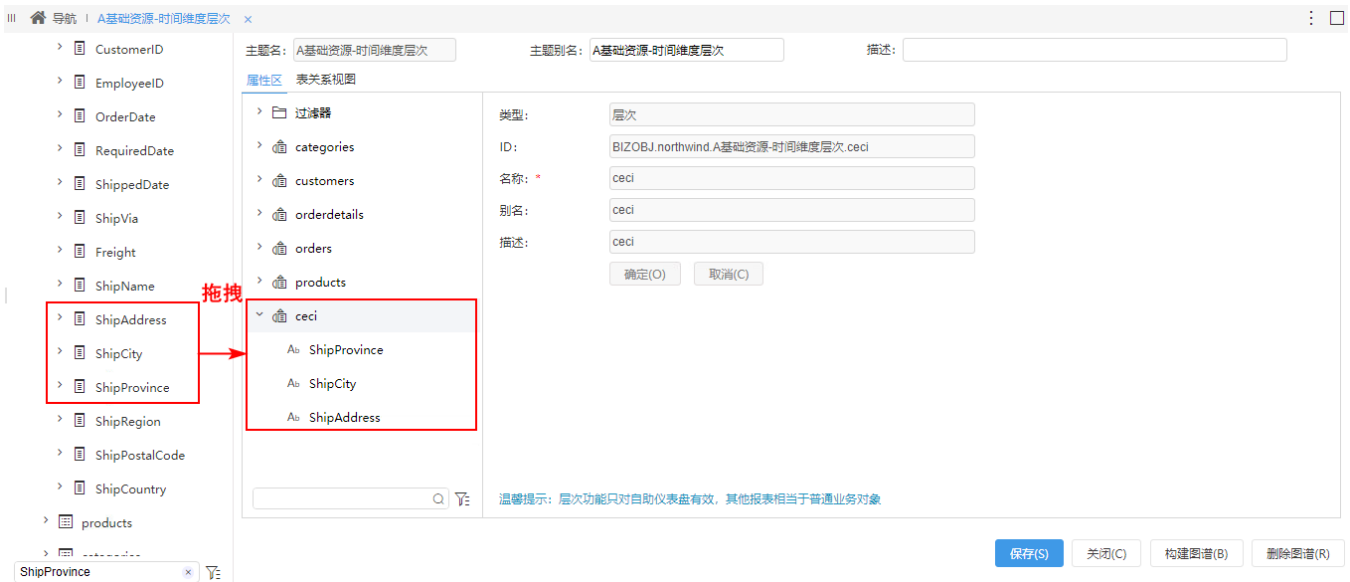

新建的层次可在自助仪表盘图形的下钻和交叉表的展开收起功能中使用,例如:

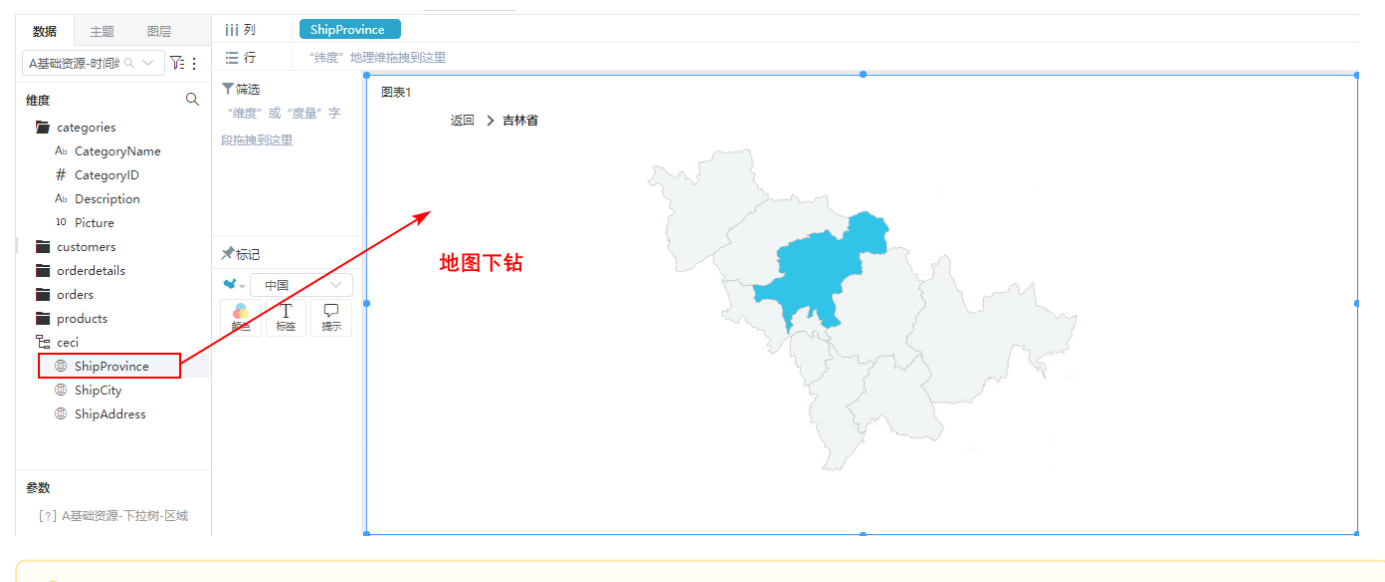

业务主题的层次功能只对自助仪表盘有效,其他报表相当于普通业务对象,无层次效果。

修改: 在"业务主题设置区"中已创建的层次目录的更多操作,选择 修改,右侧"属性区"显示编辑层次目录的设置项。

**删除**: 在"业务主题设置区" 已创建的层次目录的更多操作,选择 删除,即删除该层次目录。

## <span id="page-14-0"></span>业务主题表关系

业务主题的表关系根据系统选项设置可以分为全局的表关系和局部的表关系,需要设置好表关系

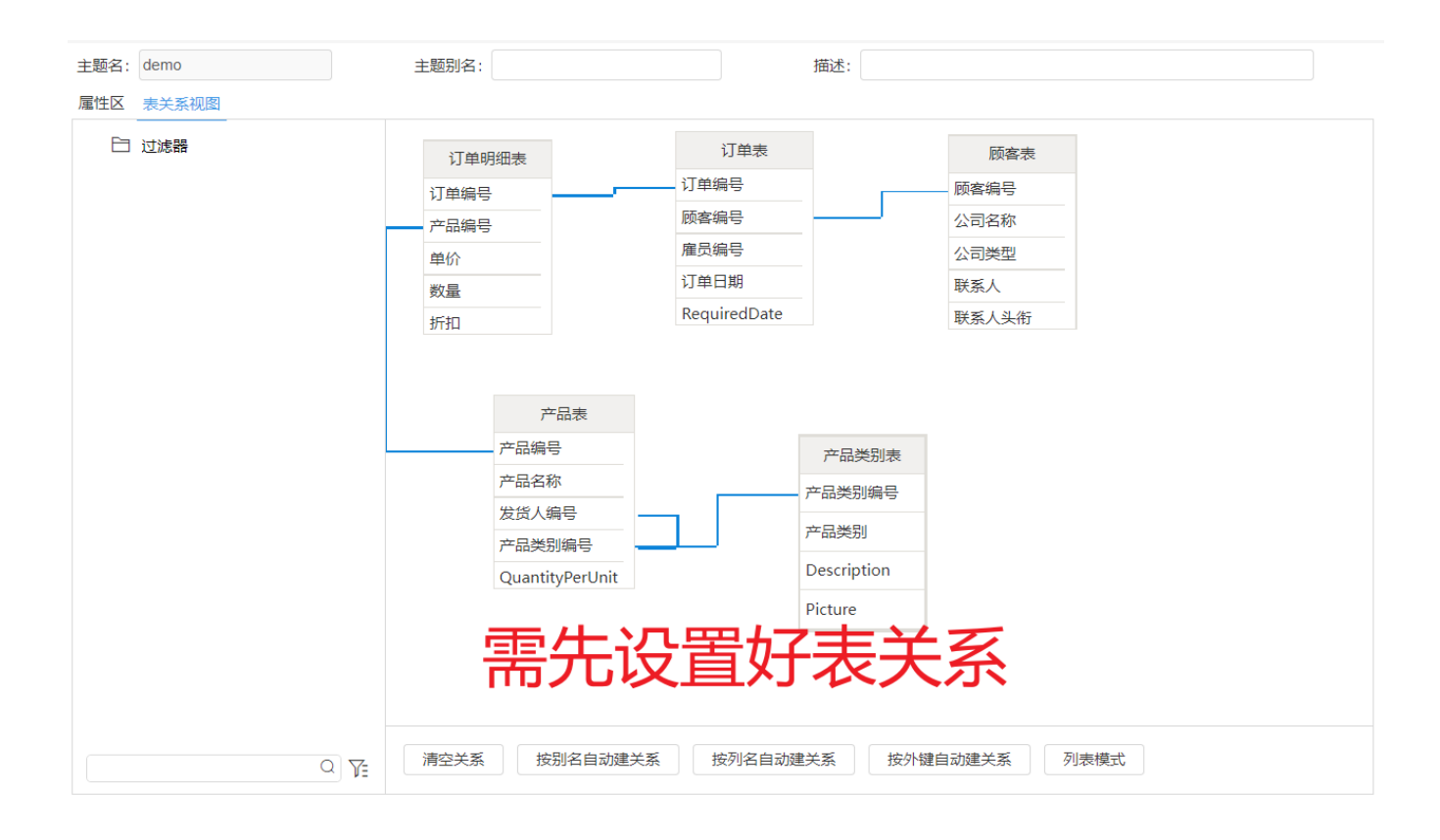